## LTL Shipments to FBA

Amazon partners with LTL/FTL (Partial Truckload/Full Truckload) Carriers for deliveries above 150lb. These carriers will pick up and deliver your FBA Inbound Shipment at a deeply discounted rate that will be billed to Amazon's account. Amazon will pass the charge along to you as the "Inbound Transportation Charge" on the Settlement Report.

## Managing LTL Shipments to Amazon

LTL Shipments need package labels and pallet labels to be accepted at the Amazon fulfillment center.

- 1 Create the FBA Inbound Shipment. Follow through with the instructions <u>here</u> (/category/F4trvxZ47y-fba-inbound-shipments) until the "Filling out Shipping Info" section.
- 2 Select Manage Shipping Boxes from the action menu.
- 3 Select Less than Truckload from the Shipping Type Dropdown.
- 4 Press Update.
- 55. Fill in the required info:
	- 11. Contact Name
	- 22. Contact Email
	- 33. Contact Fax
	- 4 Contact Phone
	- 5. Seller Freight Ready Date The date the shipment will be ready for pickup by an 5 Amazon Partnered LTL carrier. Since you need a Bill of Lading (BOL) which may not be available from Amazon immediately, you should set the date to 1 or two business days in the future.
- 66. Press Update.
- $\rm 7^-$  The next step is to satisfy Amazon's requirement to provide accurate box contents information on the packing slip.
	- 1 Make sure that client setting **FBA Inbound Shipment Use Unique Label** Request is not enabled.
	- 22. Select Manage Box Contents from the action menu. Press Go.
	- 33. Select a package.
	- 4. Enter the unit count for every SKU in each box. Enter the unit count for every SKU 4 in each box. Add contents to all the boxes in the shipment. You can also import a file to upload contents.
	- 5. Depending on the box content selection that you selected at the beginning of the 5 shipment (see here (/category/F4trvxZ47y-fba-inbound-shipments) in the section entitle "All products continue here"), press the action to either:

• **Save and Update Amazon** - Sends an API call to Amazon with box contents. For example, it tells Amazon that Box 1 contains item ABC x 20. The box label (see below) identifies the box with its box number.

• Save and Download Feed - Downloads a file to be uploaded on Seller Central.

• Save and Download 2D BarCode. The barcode sticker should be placed on the package. Read more about 2D Barcodes in the attached PDF.

- $88.88$  Wait a few minutes to allow Amazon to process the info before continuing in SellerCloud.
- 9 Select **Print Box Labels** from action menu. Press Go. Labels will be saved to PDF for printing and fixing to each box. Box contents will print on each label respectively.
- 10 Press Add New Pallet.
- 11. Add weight and dimensions include the pallet in the calculations. Make sure the correct 11 UOM is selected.
- 12. Add additional pallets. (Unlike on Seller Central, a separate row is needed for each 12 pallet.) Check Copy Dimensions if applicable.
- 13 Press Update.
- 14 Select Request Shipping Estimate from action menu. Press Go.
- 15 Select Get Shipping Estimate from action menu. Press Go.
- 16 If your satisfied with the estimate select **Confirm Shipping Estimate** from action menu. Press Go.
- 17 Select **Print Pallet Labels** from action menu. Labels will be saved to PDF for printing and fixing to each pallet.
- 18. For Amazon Partnered LTL shipments, a BOL will be generated within 24 hours of the 18 pickup date and time. Use the action Get Bill of Lading to retrieve the BOL from Amazon.
- 19 Repeat process for all shipments, or return for other shipment at a later time.
- $\rm \geq_{20}$  Continue with marking the shipment as Shipped in SellerCloud. This will move inventory from the Ship From warehouse into the Interim warehouse.

## Marking the Shipment as Shipped in SellerCloud

- 1 Select **Ship Boxes** from action menu.
- 2 Select a Ship From Warehouse and an Interim Warehouse.
- 3 Select shipments you want to ship.
- $\overline{4}$  Press the **Ship Items** button at the bottom of the page.

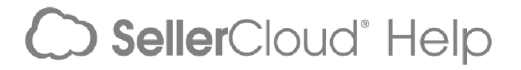